# Migrar cajas Nutella SD-WAN de Viptela OS a Cisco IOS XE

## Contenido

Introducción **Prerequisites Requirements** Componentes Utilizados **Background Configurar** Actualización al software Cisco Edge desde vManage Actualice a Cisco Edge Software Cisco IOS XE desde la CLI **Verificación** GUI de vManage vManage CLI **Troubleshoot** 

## Introducción

Este documento describe el procedimiento para migrar Nutella Viptela OS a Cisco IOS® XE.

## **Prerequisites**

#### **Requirements**

Cisco recomienda que tenga conocimientos de la red de área extensa definida por software (SD-WAN) de Cisco.

#### Componentes Utilizados

La información que contiene este documento se basa en las siguientes versiones de software y hardware.

- vManage versión 20.6.3
- vBond versión 20.6.3
- vSmart versión 20.6.3
- ISR1100-4GLTE Versión 20.4.1.2

La imagen de software que se utilizará para la migración está disponible en la [página Descarga](https://software.cisco.com/download/home/286321996/type) [de software.](https://software.cisco.com/download/home/286321996/type)

#### Cisco IOS XE: isr1100be.universalk9.<release>.SPA.bin

The information in this document was created from the devices in a specific lab environment. All of the devices used in this document started with a cleared (default) configuration. Si tiene una red

en vivo, asegúrese de entender el posible impacto de cualquier comando.

## **Background**

Los requisitos específicos para este documento incluyen:

• Cisco vManage versión 20.4.1 o posterior

● Routers de servicios integrados de Cisco (ISR)1100 e ISR1100X versión 20.4.1 o posterior La migración entre Viptela OS y Cisco IOS XE se admite en las plataformas enumeradas:

- ISR1100X-6G de Cisco
- ISR1100X-4G de Cisco
- $\cdot$  ISR1100-6G de Cisco
- ISR1100-4G de Cisco
- Cisco ISR1100-4GLTE (Cisco ISR1100-4GLTENA y Cisco ISR1100-4GLTEGB)

## **Configurar**

#### Actualización al software Cisco Edge desde vManage

1. En la GUI de Cisco vManage, elija Maintenance > Software Repository > Add New Software > vManage como se muestra en la imagen.

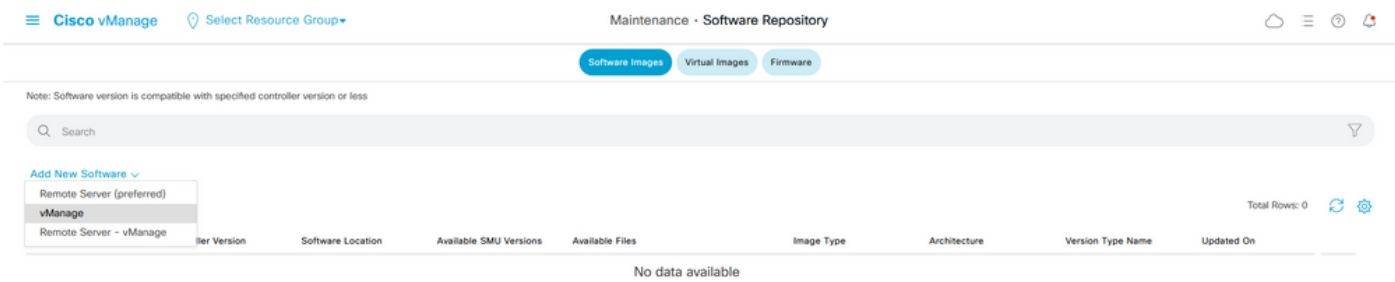

2. En la ventana emergente, haga clic en Examinar y, a continuación, haga clic en Cargar.

#### Upload Software to vManage

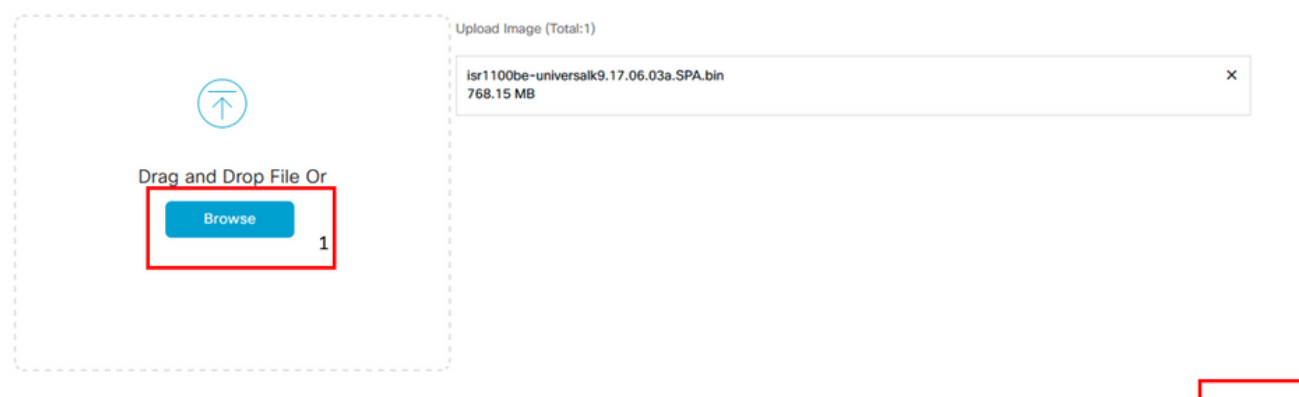

3. Una vez que se inicia la carga, no actualice el navegador web, como se muestra en esta imagen.

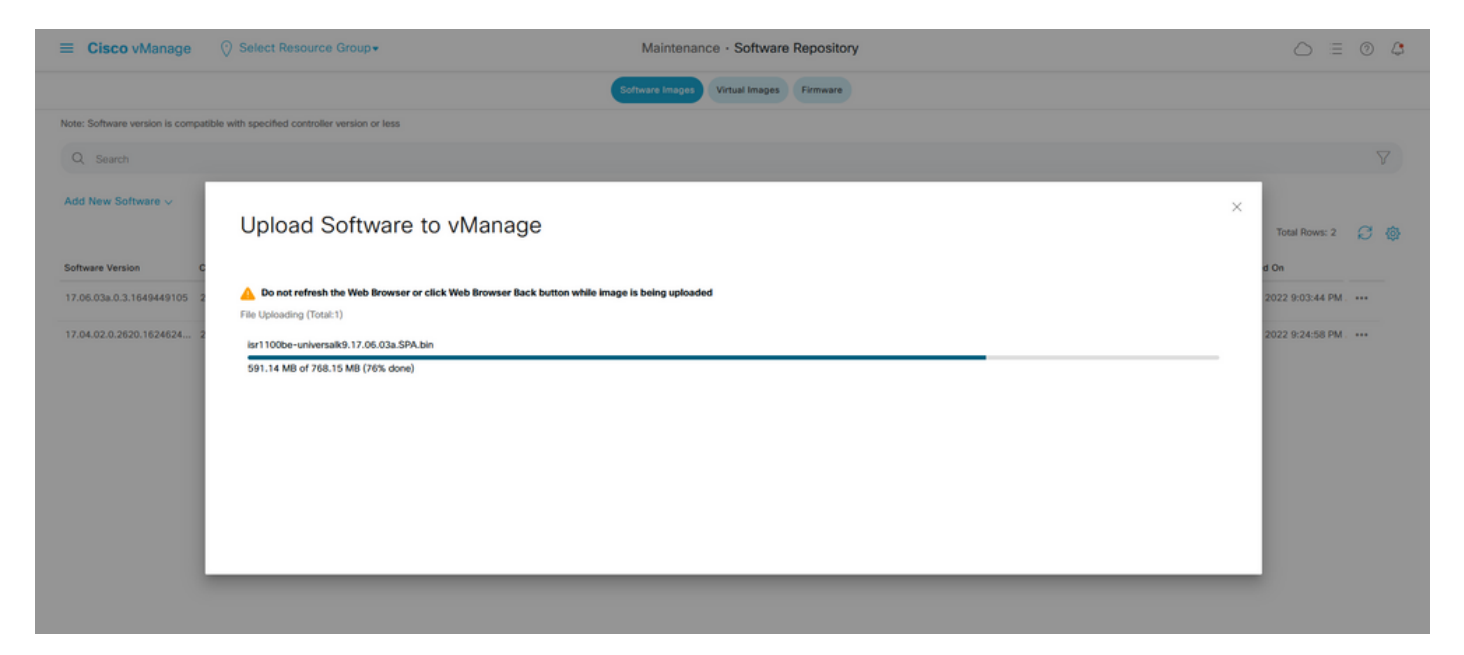

4. En la sección Repositorio de software, verifique que la imagen se haya cargado como se muestra en la imagen.

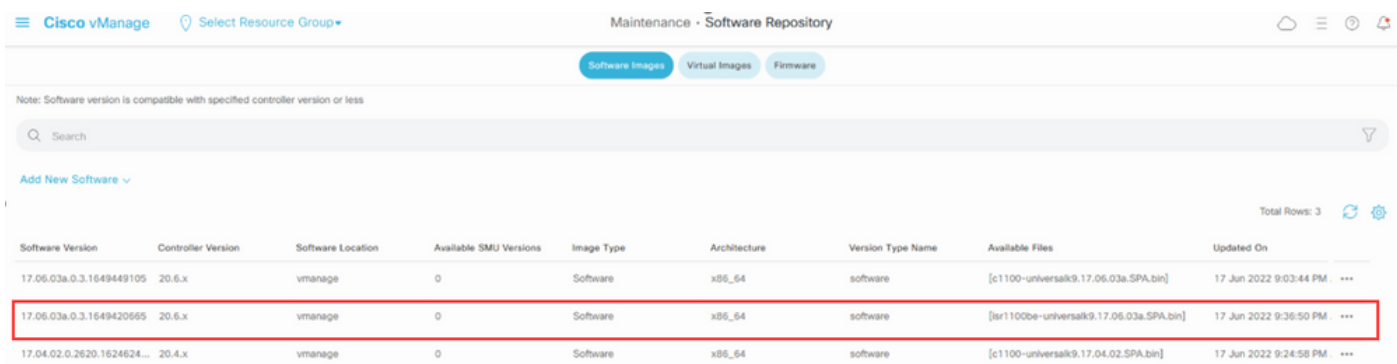

5. Vaya a la sección Mantenimiento > Actualización de software > WAN Edge. Marque la casilla de verificación Hostname para elegir los dispositivos y haga clic en Upgrade.

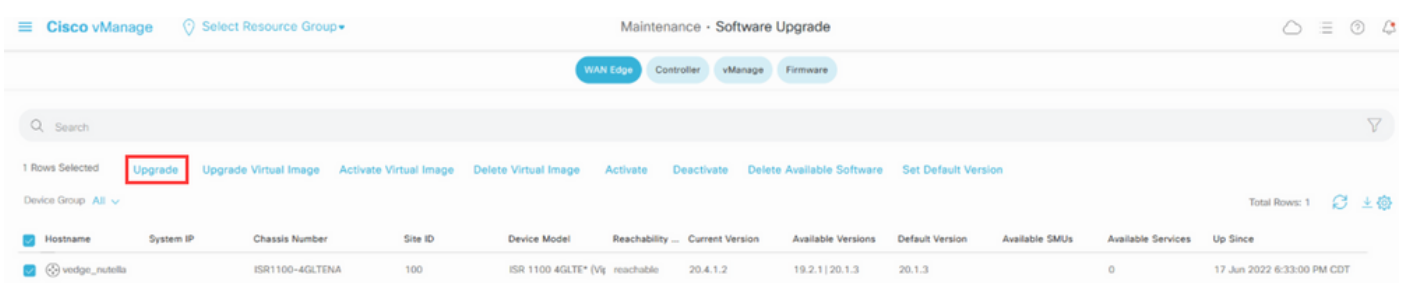

- 6. Haga clic en el botón de opción vManage.
- 7. En la lista desplegable Version, elija la imagen de Cisco IOS XE.
- 8. Marque las casillas de verificación Activar y Reiniciar y Confirmar.
- 9. Haga clic en Actualizar.

# Software Upgrade

● vManage ● Remote Server

◯ Remote Server - vManage

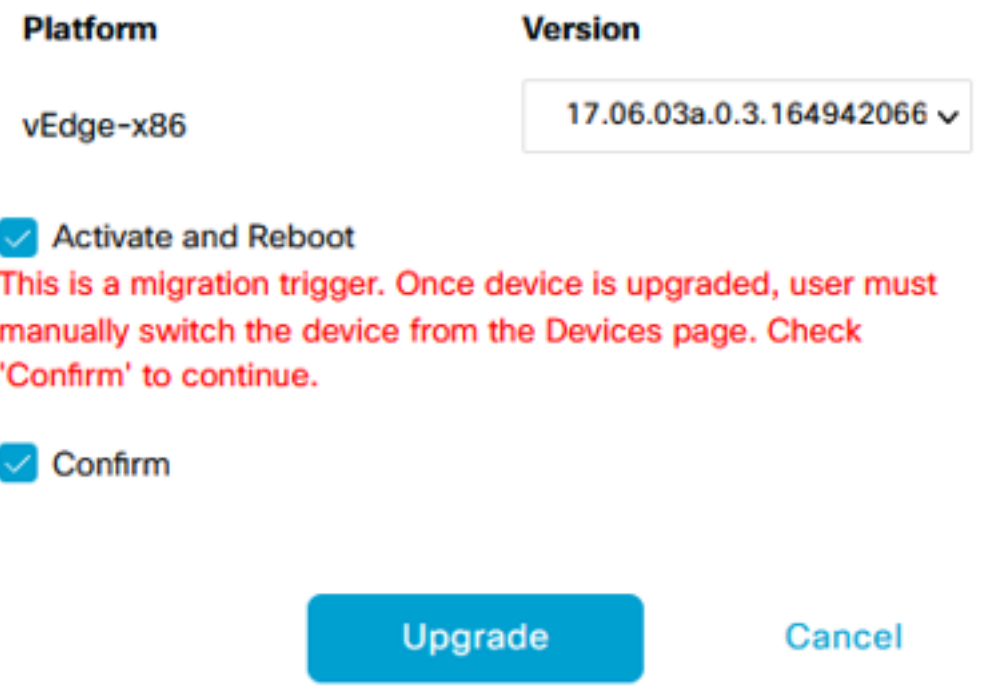

10. El dispositivo inicia el proceso de actualización y tarda varios minutos. Puede comprobar que se ha completado correctamente en la vista Tarea.

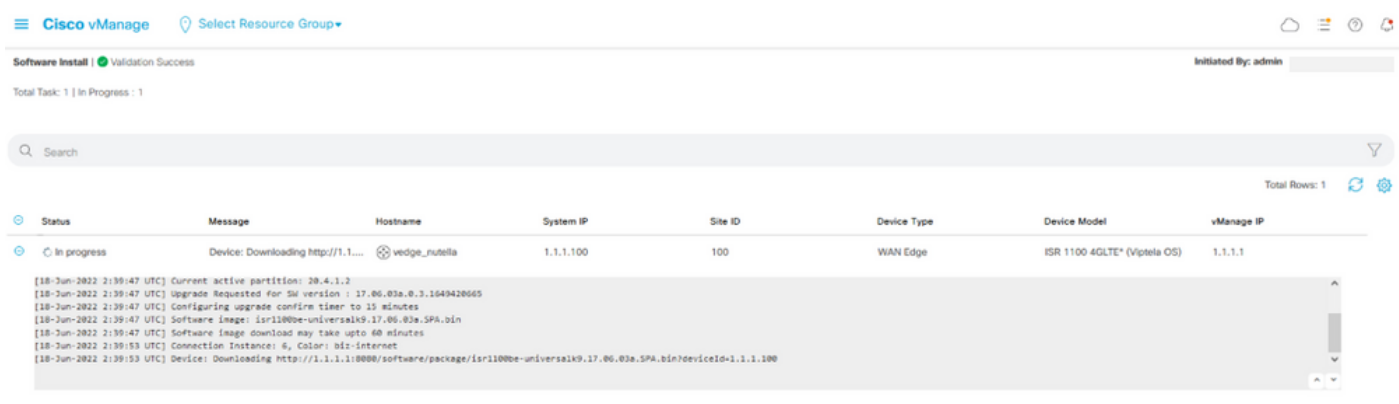

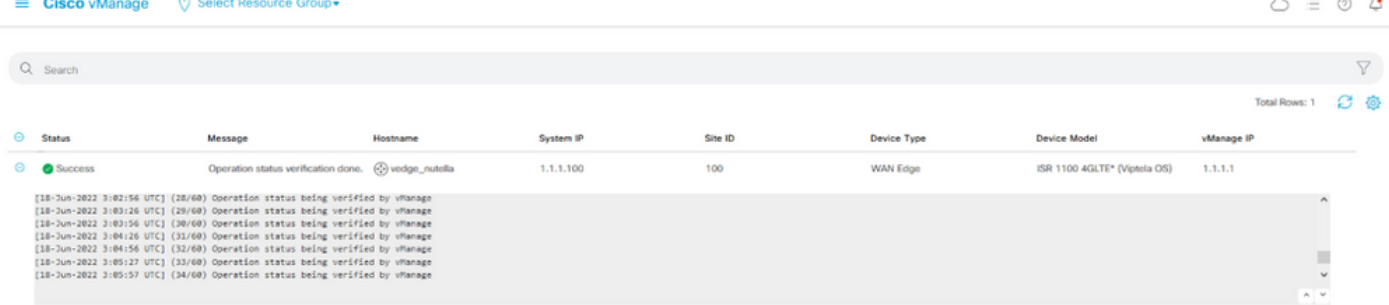

11. Vaya a Configuration > Devices y haga clic en la pestaña WAN Edge List.

12. En el lado derecho de la pantalla, haga clic en (...) Más acciones y elija Migrar dispositivo.

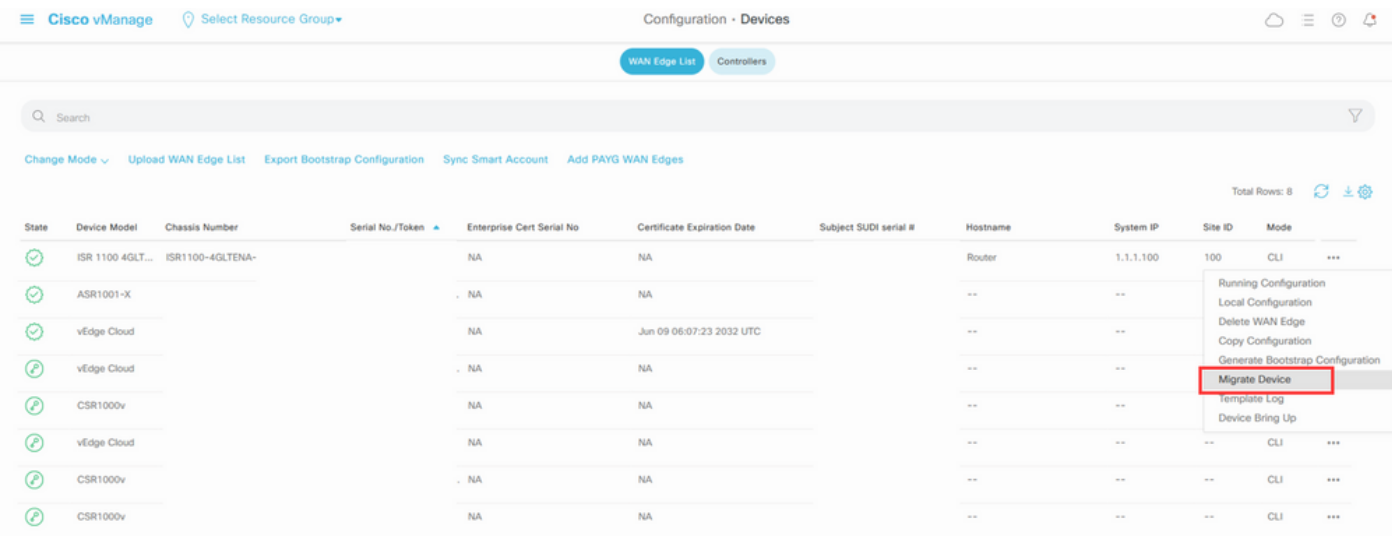

13. En el cuadro de diálogo Migrar dispositivo, haga clic en Sí para confirmar la migración.

# **Migrate Device**

Device will be switched to cEdge, incase of vEdge to cEdge switch all vEdge stats, events history & configs will be lost. For new Nutella devices the OS change will be persisted Are you sure you want to migrate the Device?

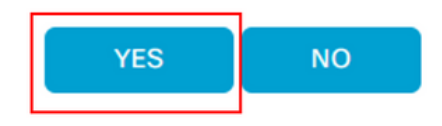

 $\times$ 

Nota: Después de la actualización, el dispositivo solo tiene la configuración básica para establecer conexiones de control con superposición SD-WAN. Puede utilizar vManage para agregar la configuración adicional.

Esta sección se aplica a Cisco ISR1100 e ISR1100X versión 20.4.1 o posterior.

1.Transfiera la imagen isr1100be.universalk9.<release>.SPA.bin en el router vEdge.

Router# **request software install http/ftp/directory path ([http://,ftp://,scp://,/\)](http://,ftp:/,scp:/,/)> reboot** 2. Después de reiniciar, verifique que se establezcan las conexiones de control.

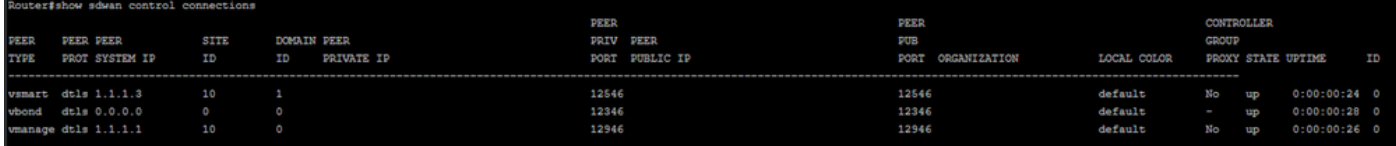

3. Asegúrese de que se ha confirmado la actualización.

Router#**request platform software sdwan software upgrade-confirm**

## Verificación

Use esta sección para confirmar que su configuración funciona correctamente.

#### GUI de vManage

Navegue hasta Administración > Mantenimiento > Actualización de Software. Verifique la versión en la columna Versión Actual. El dispositivo muestra el sistema operativo Cisco IOS XE.

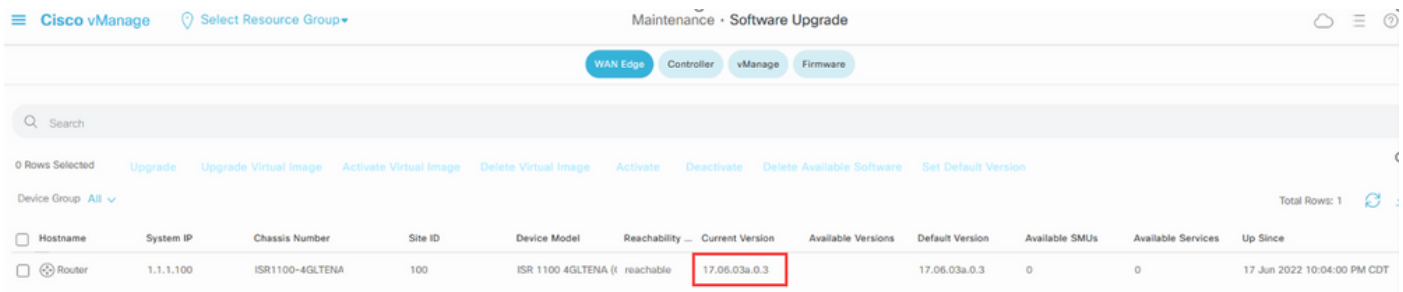

#### vManage CLI

Introduzca el comando show romvar para comprobar que la migración se ha realizado correctamente en MIGRATION\_STATUS.

```
Router#show romvar
ROMMON variables:
 PS1 = rommon ! >
 CRYPTO_BI_THPUT = 10000
RET 2 RTS =
 BOOT = bootflash:packages.conf,1;
 DEVICE_MANAGED_MODE = controller
 RANDOM_NUM = 342435660
BSI = 0 RET_2_RCALTS =
 MIGRATION_STATUS = SUCCESS<<<<<<<<<<<
 BIS_MODE = 2
```
## **Troubleshoot**

En esta sección encontrará información que puede utilizar para solucionar problemas de configuración.

Verifique los registros en Cisco IOS XE:

bootflash:migrationlogs Verifique los registros en vEdge:

etc/Viptela/vedgemigration.cfg

#### Acerca de esta traducción

Cisco ha traducido este documento combinando la traducción automática y los recursos humanos a fin de ofrecer a nuestros usuarios en todo el mundo contenido en su propio idioma.

Tenga en cuenta que incluso la mejor traducción automática podría no ser tan precisa como la proporcionada por un traductor profesional.

Cisco Systems, Inc. no asume ninguna responsabilidad por la precisión de estas traducciones y recomienda remitirse siempre al documento original escrito en inglés (insertar vínculo URL).